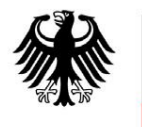

**SARK** des Bundes

# **Lieferantenhandbuch**

(Stand: 18.11.2019)

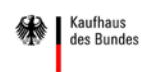

# Inhaltsverzeichnis

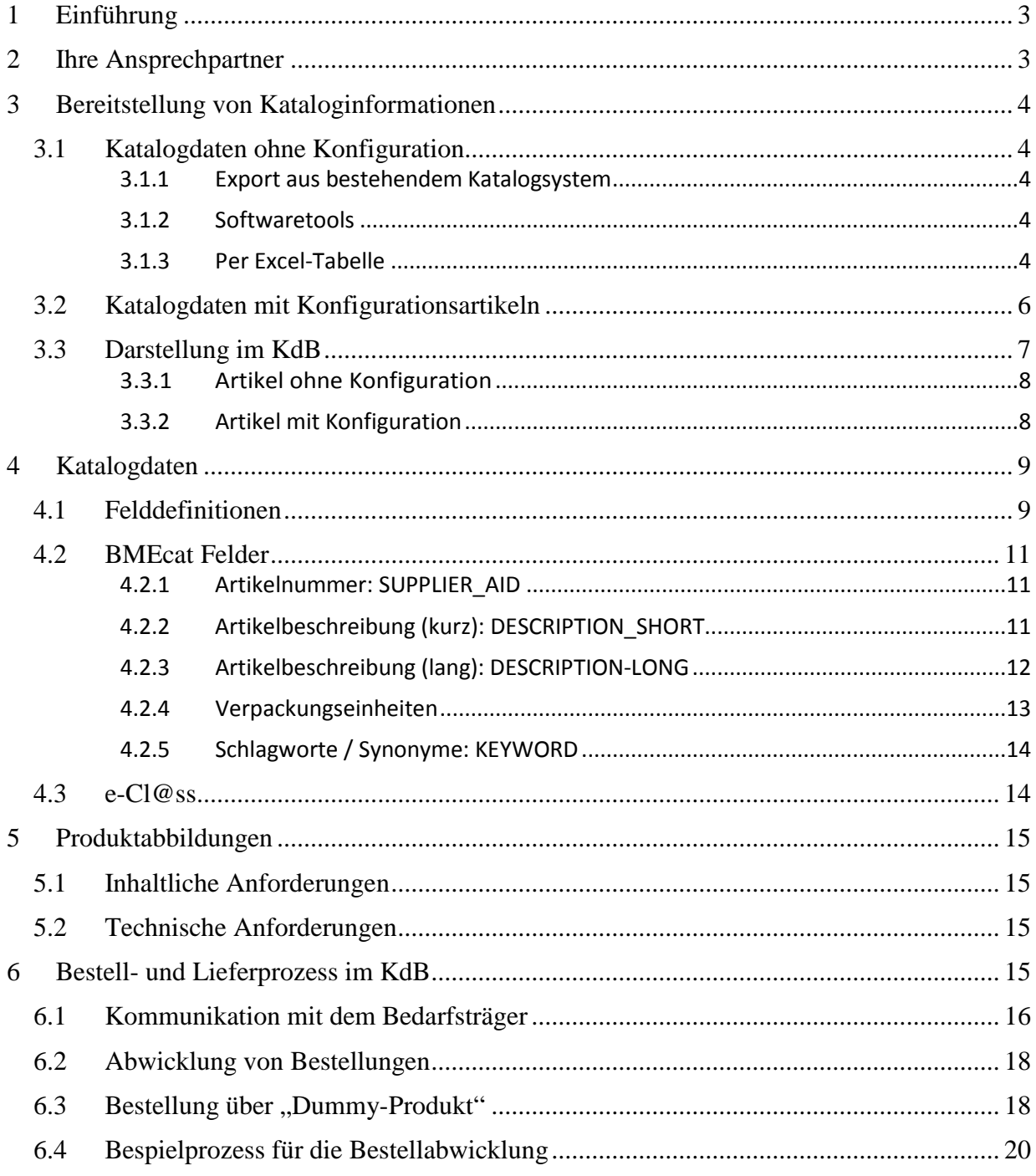

# <span id="page-2-0"></span>**1 Einführung**

Der elektronische Katalog ist das Aushängeschild unserer zentralen Einkaufsplattform "Kaufhaus des Bundes" (KdB) und das zentrale Medium, mit dem Sie Ihre Produkte oder Dienstleistungen präsentieren. Ausführliche Produktinformationen sind beim Einkauf entscheidend. Um verkaufen zu können, müssen Ihre Produkte/Dienstleistungen gefunden werden. Ihre Artikel sollten dabei eindeutig identifizierbar sein und sich deutlich von ähnlichen Artikeln unterscheiden. Dabei ist eine gute Beschreibung genauso wichtig, wie die eindeutigen Herstellerangaben. Unser Suchalgorithmus greift auf die Kurzbezeichnung und die Langbeschreibung sowie auf die Schlagwörter zu. Artikel, die aussagekräftige Inhalte haben, werden besser gefunden.

Es werden nur die in der Rahmenvereinbarung beauftragten Produkte und Dienstleistungen und keine kompletten Lieferantenkataloge als Katalogdaten im KdB hinterlegt.

Des Weiteren ist der Lieferant verpflichtet eine E-Mailadresse für die Entgegennahme von elektronischen Aufträgen anzugeben.

Die Bestellplattform KdB basiert auf einer gängigen E-Commerce-Software und nutzt das Datenformat BMEcat 1.2 für die Hinterlegung elektronischer Katalogdaten.

Weitere Informationen zum Kaufhaus des Bundes und den Zentralen Beschaffungsstellen erhalten Sie auch auf der Internetseite: [http://www.kdb.bund.de](http://www.kdb.bund.de/)

# <span id="page-2-1"></span>**2 Ihre Ansprechpartner**

Die Einkaufsplattform "Kaufhaus des Bundes" wird vom Beschaffungsamt des Bundesministeriums des Innern (BeschA) betrieben. Hierzu gehören die technische Weiterentwicklung sowie die Integration von elektronischen Katalogdaten. Unabhängig von der vertragsführenden Zentralen Beschaffungsstelle stehen Ihnen für Abstimmungen in Bezug auf elektronische Katalogdaten folgende Mitarbeiter(-innen) gerne zur Verfügung:

Beschaffungsamt des Bundesministeriums des Innern Brühler Straße 3 53119 Bonn

Technische Leiterin Kaufhaus des Bundes: Frau Nicole Bremer Tel.: 022899-610-1220 [E-Mail: N](mailto:markus.dressler@bescha.bund.de)icole.Breme[r@bescha.bund.de](mailto:rkus.dressler@bescha.bund.de)

Katalogmanagement Kaufhaus des Bundes: Frau Monika Hüskes Herr Reza Hamidi Herr Manuel Kuhnke Herr Dirk Wilke Tel.: 022899-610-2289 E-Mail: [katalogdaten@kdbund.bund.de](mailto:katalogdaten@kdbund.bund.de)

# <span id="page-3-0"></span>**3 Bereitstellung von Kataloginformationen**

Erfahrungen zeigen, dass ein strukturierter Aufbau der Katalogdaten, eine detaillierte Produktbeschreibung sowie eine genaue Abbildung des Produkts dem Nutzer den Zugriff erleichtern und eine schnellere Bestellung gestatten. Je nachdem, ob es sich bei den in der Rahmenvereinbarung eingestellten Gütern und Dienstleistungen um Artikel mit oder ohne Konfigurationsmöglichkeiten handelt, variieren die Katalogdaten sowie ggf. auch die Prozesse auf Lieferantenseite. Alle von Ihnen erstellten elektronischen Katalogdaten sind als Dateianlage an folgende E-Mail- Adresse zu übersenden:

# [katalogdaten@kdbund.bund.de](mailto:katalogdaten@kdbund.bund.de)

# <span id="page-3-1"></span>**3.1 Katalogdaten ohne Konfiguration**

#### <span id="page-3-2"></span>**3.1.1 Export aus bestehendem Katalogsystem**

Die für das "Kaufhaus des Bundes" benötigten elektronischen Katalogdaten können ggfs. aus einem bei Ihnen bestehenden Bestellsystem/Onlineshop exportiert werden. Hierbei werden ausschließlich Daten für die Produkte und Dienstleistungen akzeptiert, die in der Rahmenvereinbarung enthalten sind. Die Katalogdaten müssen im Format BMECat 1.2 bereitgestellt werden.

Das Format deckt sowohl den Fall einer erstmaligen Katalogbereitstellung als auch den Fall einer Katalogaktualisierung ab. Die erforderlichen Inhalte der Katalogdaten finden Sie in Kapitel [4](#page-8-0) [\(Katalogdaten\)](#page-8-0).

#### <span id="page-3-3"></span>**3.1.2 Softwaretools**

Zur Bereitstellung von Katalogdaten im Format BMECat 1.2 stehen alternativ kostenlose sowie kostenpflichtige Softwaretools auf dem Markt zur Verfügung, die Sie nutzen können.

#### <span id="page-3-4"></span>**3.1.3 Per Excel-Tabelle**

Sofern bei Ihnen kein eigenes Katalogsystem vorhanden ist, können Sie die erforderlichen Kataloginhalte auch in eine vom Beschaffungsamt des BMI bereitgestellte Excel-Tabelle eintragen. Diese steht als Download auf der Internetseit[e www.kdb.bund.de](http://www.kdb.bund.de/) zur Verfügung.

Bei Ihren Eintragungen sollten Sie grundsätzlich darauf achten, ausschließlich Fließtext zu verwenden und auf Zeilenumbrüche oder Enter-Zeichen zu verzichten.

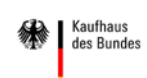

*Beispiel:*

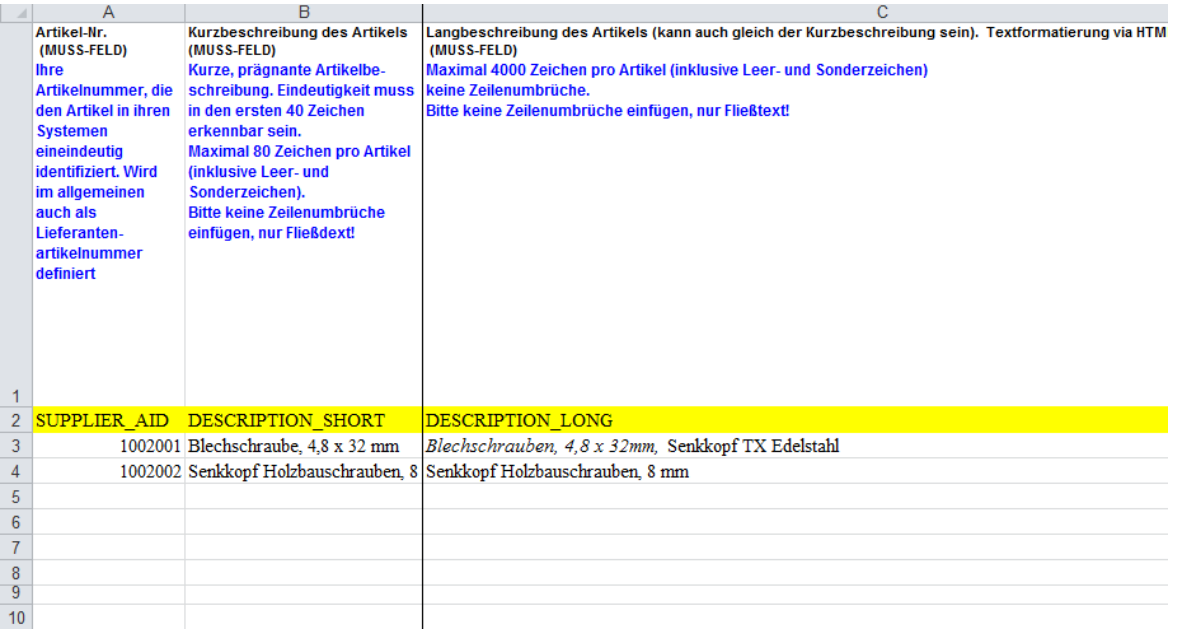

In der Tabelle sind bereits die wichtigsten Hinweise enthalten, damit Sie Ihre Katalogdaten richtig und vollständig eintragen können. Die als Muss-Felder gekennzeichneten Spalte sind zwingend auszufüllen. Kann-Felder sollten, soweit Sie über diese Informationen verfügen, ebenfalls ausgefüllt werden. Bedenken Sie, dass Sie den Bedarfsträgern die Suche nach Ihrem Produkt oder Ihrer Dienstleistung erheblicherleichtern.

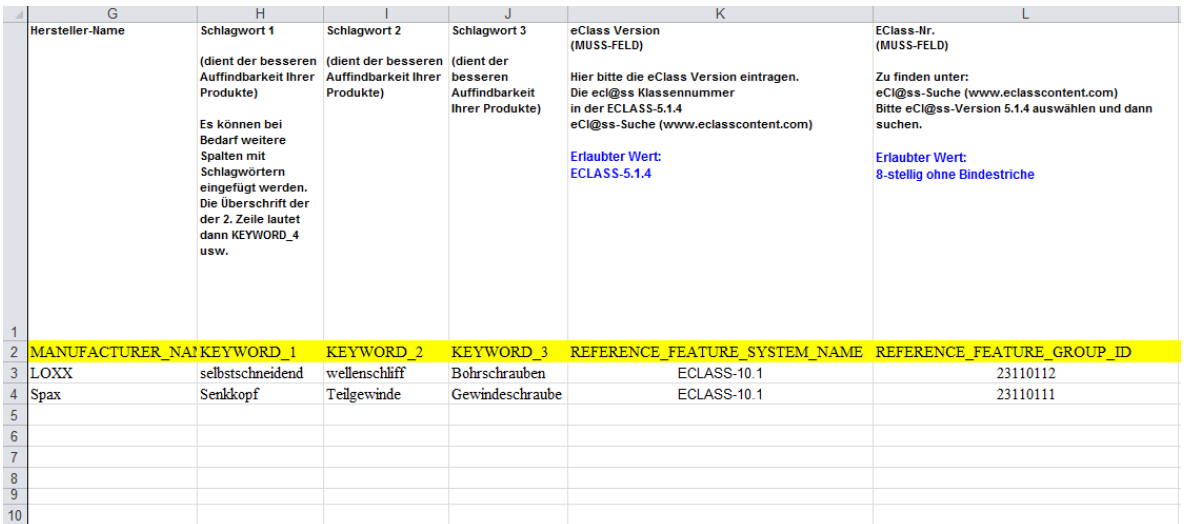

Gleiches gilt für die Schlagwörter: Wenn Sie zu den vorgegebenen Schlagwörtern noch zusätzliche eintragen möchten, verschieben Sie den nachfolgenden Teil der Tabelle um die benötigte Spaltenanzahl, kopieren Sie die Schlagwortspalte und benennen Sie diese entsprechend der numerischer Reihenfolge um.

# <span id="page-5-0"></span>**3.2 Katalogdaten mit Konfigurationsartikeln**

Bei bestimmten Artikeln ist eine Konfigurierbarkeit möglich und erwünscht (z.B. KfZ, Möbel, IT-Produkte). Auf diese Art können verschiedene Optionen der Produkte im KdB dargestellt werden.

Für diesen Fall können Sie unter Verwendung der vom Beschaffungsamt des BMI bereit gestellten Excel-Datei (vgl. Abschnitt [3.1.3\)](#page-3-4) Katalogdateninhalte angeben. Damit die Konfigurationsregeln durch das Beschaffungsamt des BMI geschrieben werden können, muss jeder mögliche Optionsartikel als Artikel in die Liste aufgenommen werden. Für das Basisprodukt KfZ könnten zum Beispiel die Varianten in roter bzw. blauer Lackierung mögliche Optionsprodukte sein.

Zur Verarbeitung eines konfigurierbaren Katalogs durch das Katalogdatenmanagement stellt der genaue Kenntnisstand aller möglichen Konfigurationskombinationen die Basis dar. Dies kann zum Beispiel in Form einer Matrix als Excel-Datei illustriert werden:

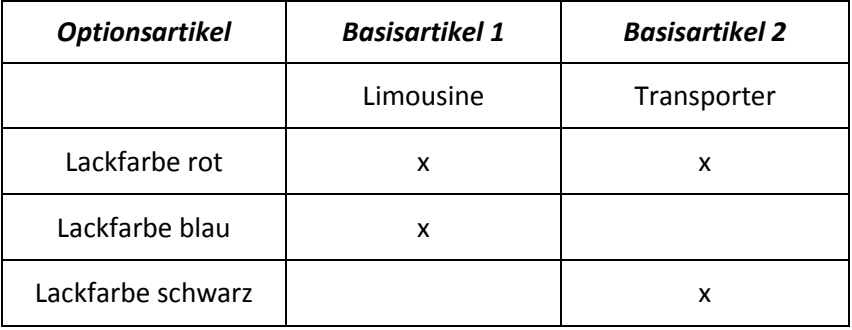

Die abgebildete Beispielmatrix führt zu diesen beiden Produktausprägungen:

1. Limousine in der Farbe blau oder rot:

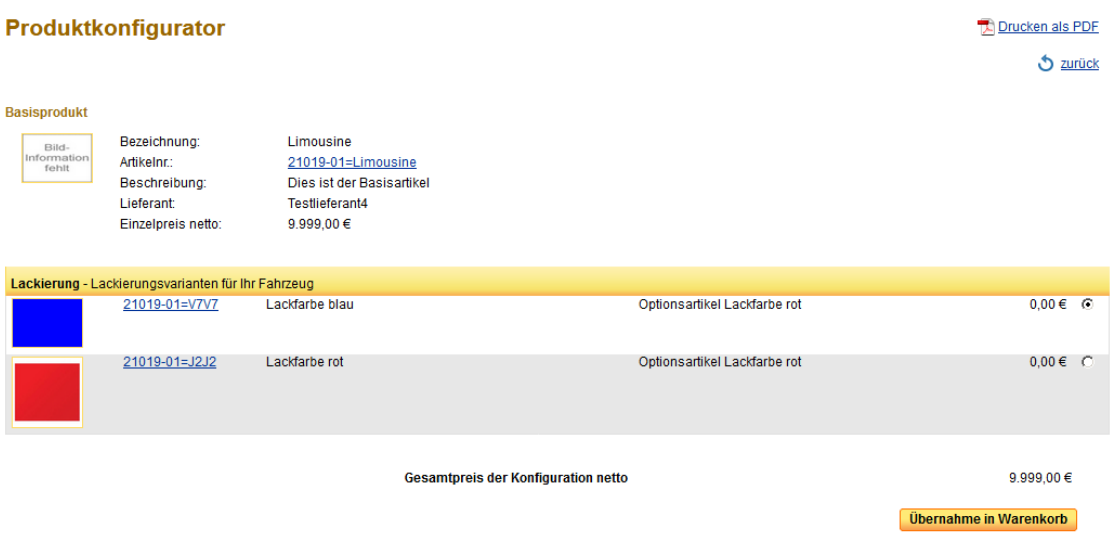

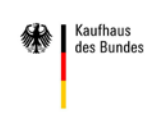

2. Transporter in der Farbe rot oder schwarz:

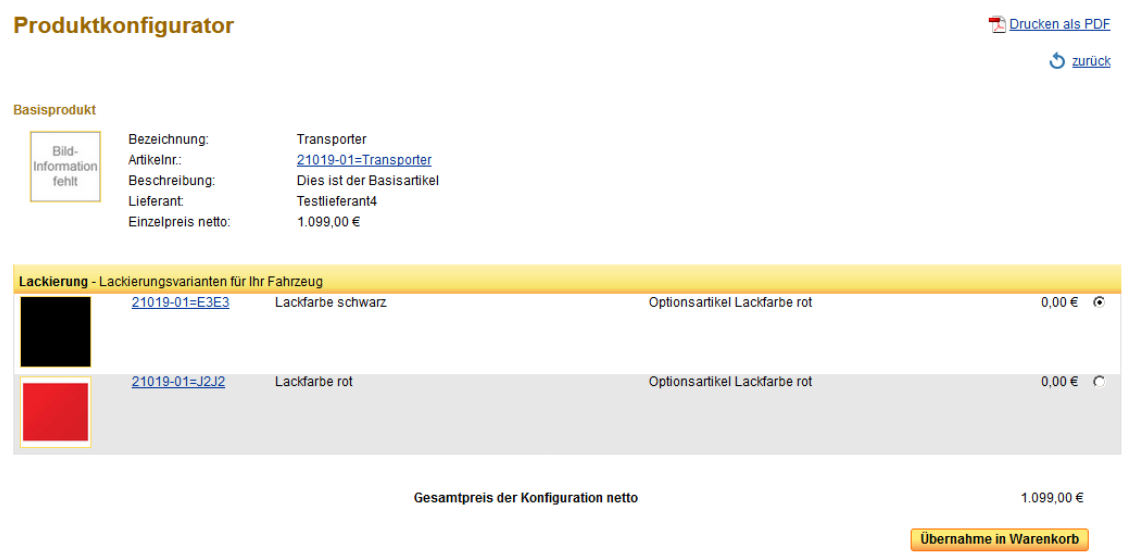

Um die Regeln für eine Konfiguration korrekt abzubilden, benötigt das Katalogdatenmanagement die folgenden Angaben:

- Welche Optionsprodukte sind mit welchen Basisprodukten kombinierbar?
- Welche Kombinationen aus unterschiedlichen Optionsprodukten schließen sich gegenseitig aus (z.B. sind nicht "Abholung im Werk" und "Lieferung an Adresse" gleichzeitig wählbar)?
- Welche Optionsprodukte sind nur in Kombination mit welchen anderen Optionsprodukten zusammen auswählbar?

Weitere Erläuterungen können Sie jederzeit beim Katalogmanagement erfragen.

#### <span id="page-6-0"></span>**3.3 Darstellung im KdB**

Nachfolgend findet sich eine beispielhafte Darstellung der Detailansicht eines Artikels, wie sie im Kaufhaus des Bundes umgesetzt wird.

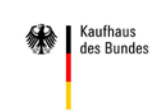

# <span id="page-7-0"></span>**3.3.1 Artikel ohne Konfiguration**

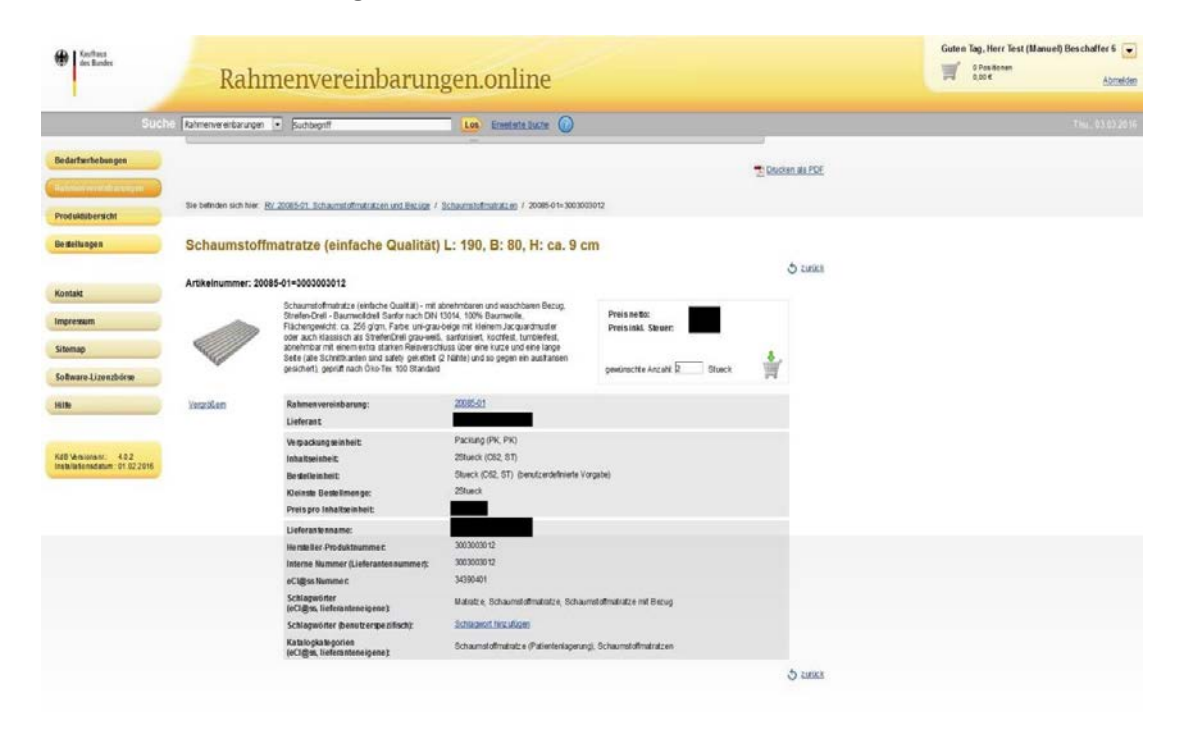

#### <span id="page-7-1"></span>**3.3.2 Artikel mit Konfiguration**

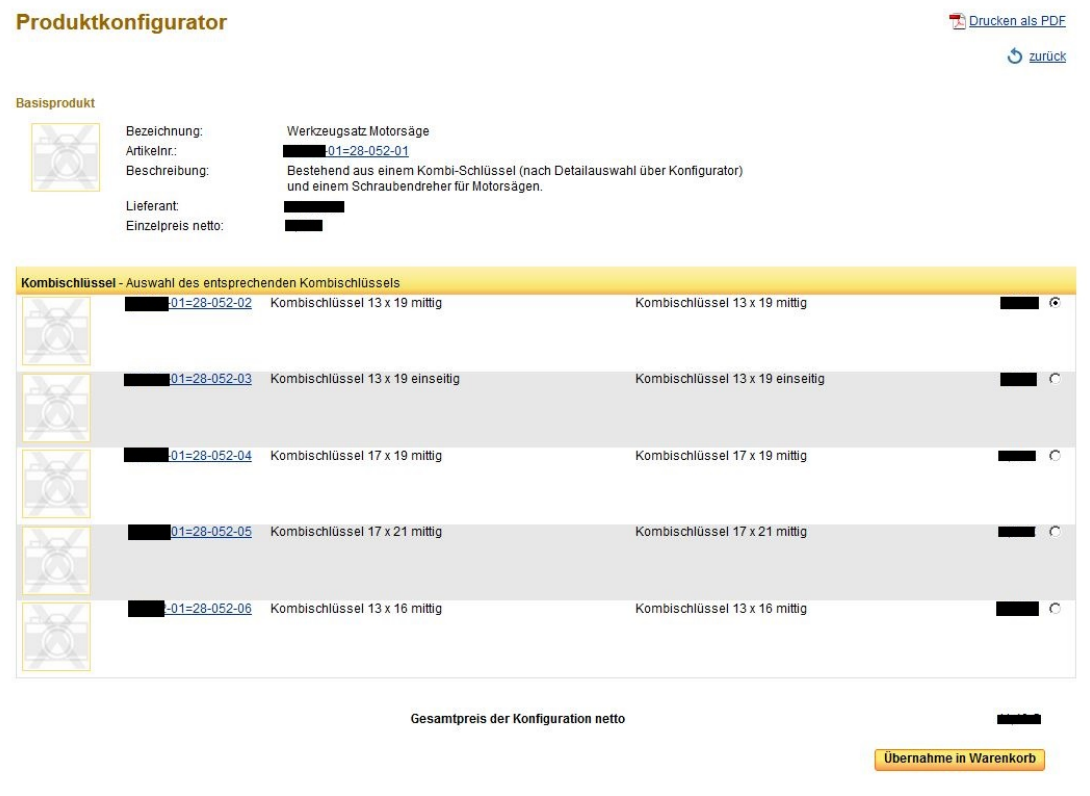

# <span id="page-8-0"></span>**4 Katalogdaten**

#### <span id="page-8-1"></span>**4.1 Felddefinitionen**

Die in nachstehender Tabelle angegebenen Daten sind grundlegender Inhalt, den Sie zwingend angeben müssen.

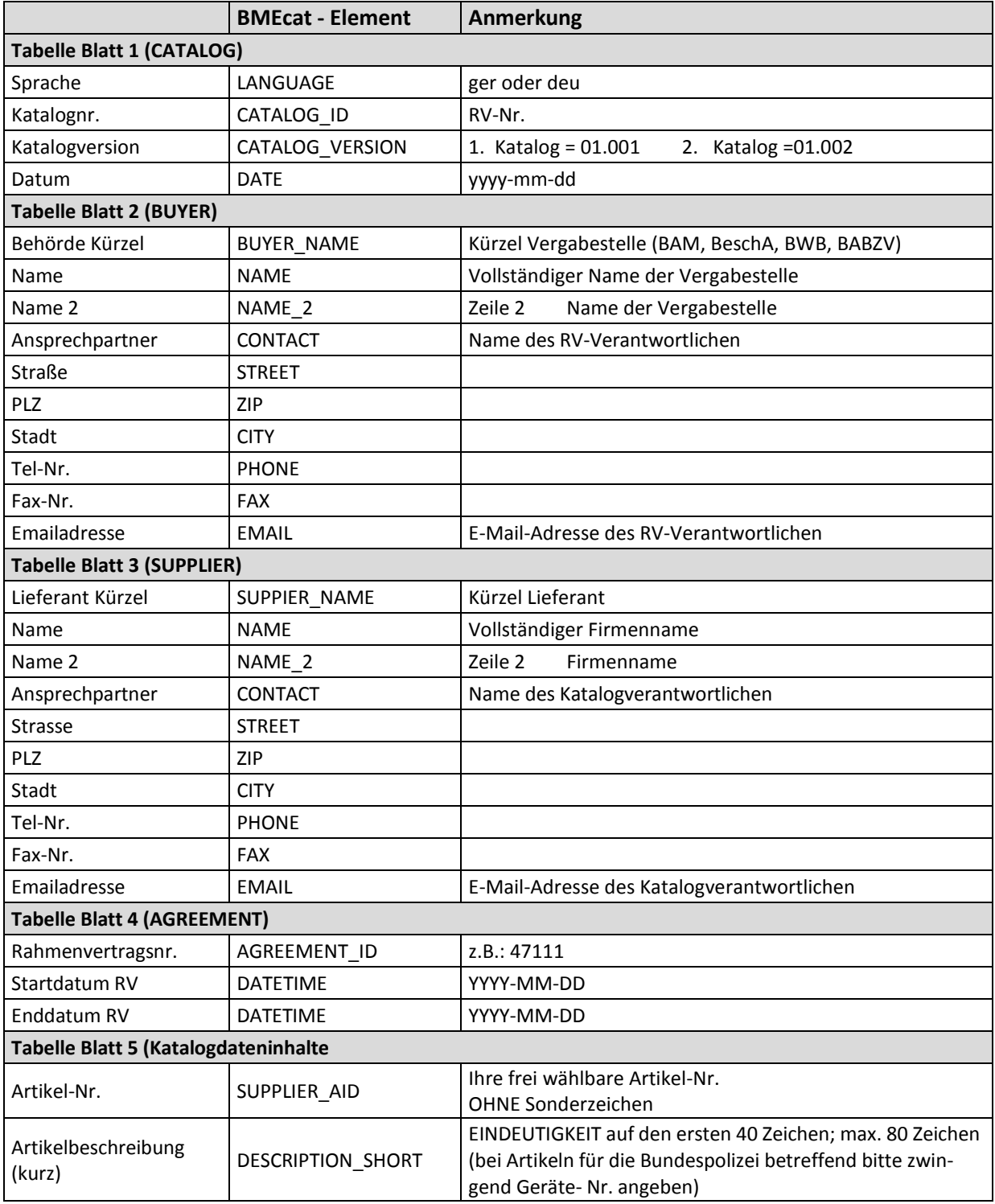

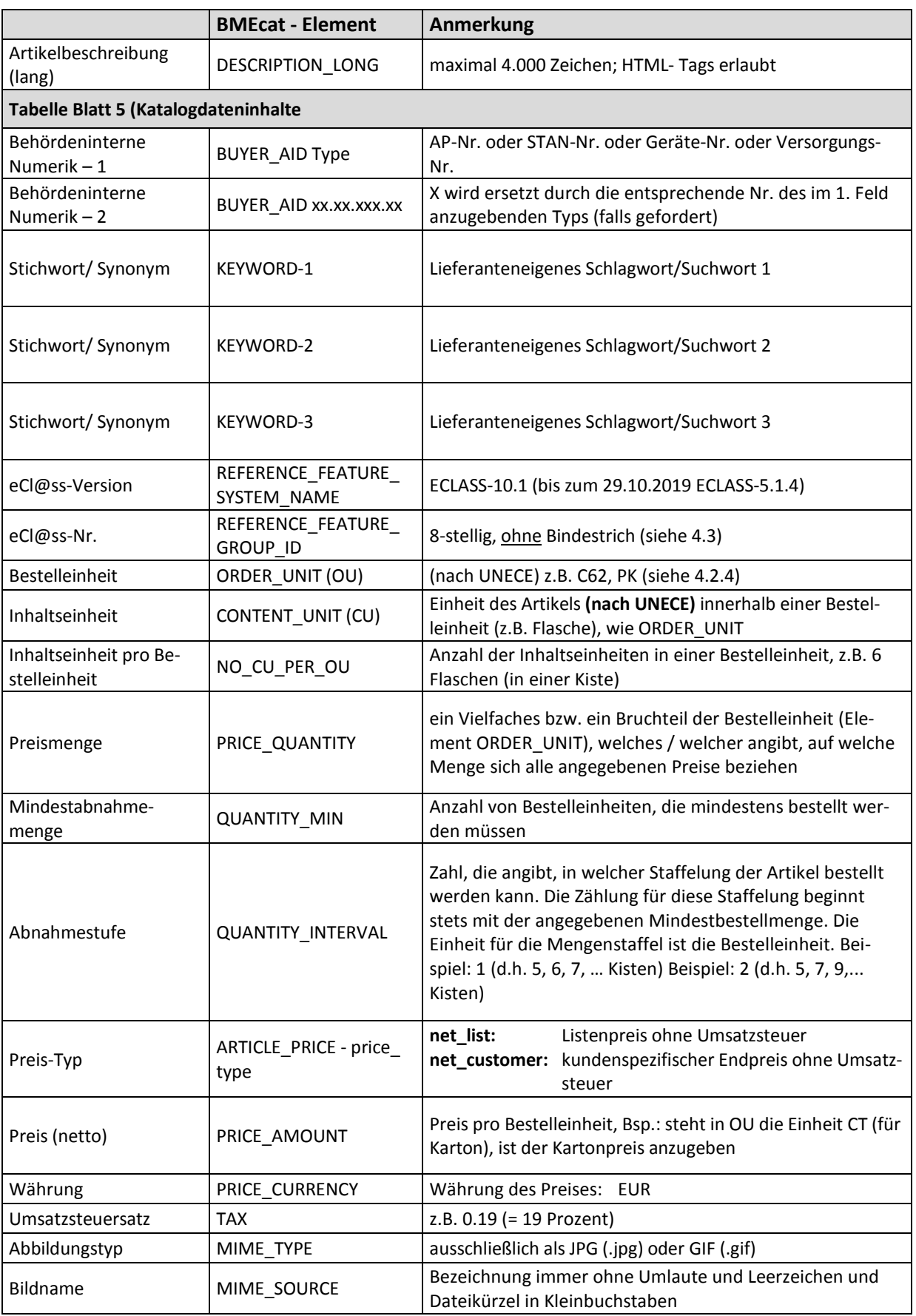

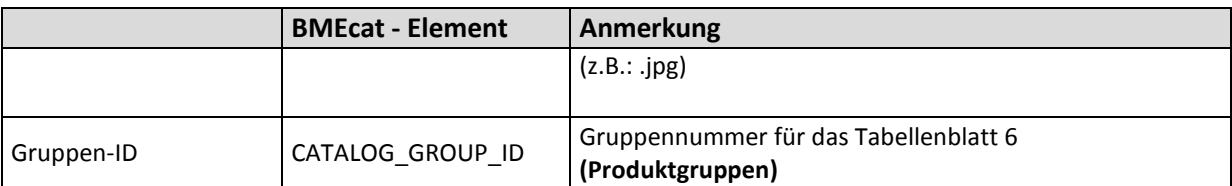

**Achtung: Sollten Sie Staffelpreise vereinbart haben, kommt das Element LOWER\_BOUND hinzu und der Preis-Typ muss auf net customer eingestellt werden. In diesen Fällen bitte mit der Katalogadministration Kontakt aufnehmen.**

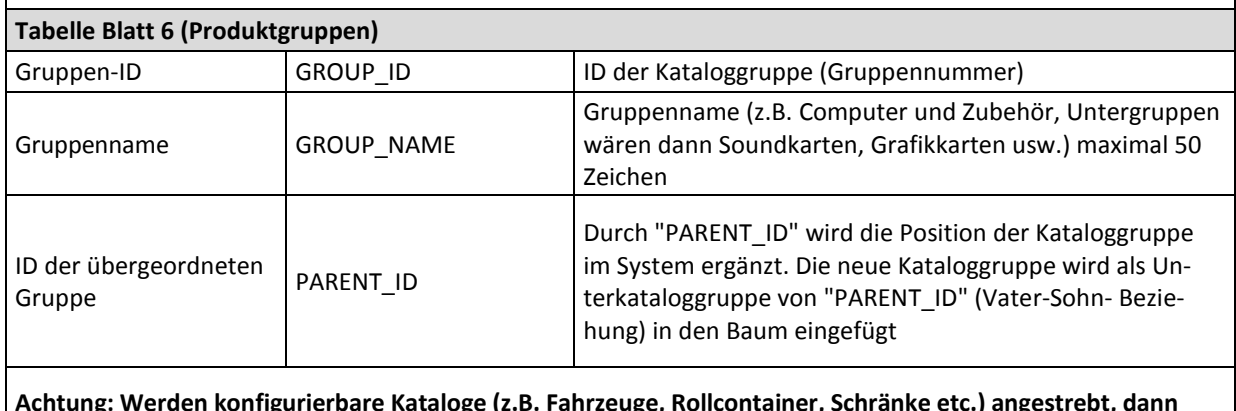

**Achtung: Werden konfigurierbare Kataloge (z.B. Fahrzeuge, Rollcontainer, Schränke etc.) angestrebt, dann muss jeder Optionsartikel als Artikel aufgeführt werden. Die Konfigurationsregeln werden von der Katalogadministration geschrieben.**

# <span id="page-10-0"></span>**4.2 BMEcat Felder**

Im Folgenden finden Sie nähere Ausführungen zu einer Auswahl von BMEcat-Feldern aus der vorangegangenenTabelle.

# <span id="page-10-1"></span>**4.2.1 Artikelnummer: SUPPLIER\_AID**

Dieses Feld beinhaltet Ihre frei wählbare und eindeutige Lieferantenartikelnummer. Diese darf keine Sonderzeichen enthalten. Die Angabe ist zwingend erforderlich.

# <span id="page-10-2"></span>**4.2.2 Artikelbeschreibung (kurz): DESCRIPTION\_SHORT**

Vergeben Sie eineindeutige Namen für Ihre Artikel und vermeiden Sie Abkürzungen. Die wichtigsten Attribute und Unterscheidungsmerkmale sollten bereits in der Artikelkurzbezeichnung (BMEcat-Feld DESCRIPTION\_SHORT) enthalten sein. Fragen Sie sich, nach welchen Bezeichnungen Ihre Kunden suchen würden und anhand von welchen Merkmalen Kaufentscheidungen getroffen werden. So werden dem Kunden bereits im Suchergebnis die wichtigsten Informationen zu dem Produkt oder der Dienstleistung angezeigt bzw. ermöglicht eine aussagekräftige Artikelkurzbezeichnung überhaupt erst, dass Ihr Artikel vom Suchalgorithmus erfasst und im Suchergebnis angezeigt wird.

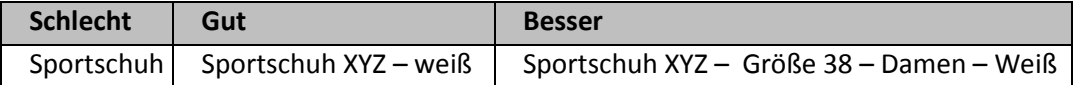

Beachten Sie bitte, dass die Länge des Artikelnamens auf 80 Zeichen begrenzt ist.

Hinweis: Achten Sie bitte wenn möglich auf eine Unterscheidbarkeit anhand der Kurzbezeichnung innerhalb der ersten 40 Zeichen, da den über Schnittstelle angebundenen Behörden teilweise nicht die vollen 80 Zeichen zur Verfügung stehen.

#### <span id="page-11-0"></span>**4.2.3 Artikelbeschreibung (lang): DESCRIPTION-LONG**

In der Langbeschreibung haben Sie die Möglichkeit, die Eigenschaften und Merkmale des angebotenen Artikels ausführlicher zu erläutern. Sie beinhaltet eine eindeutige Beschreibung mit präzisen Informationen, die den Artikel oder die Dienstleistung näher erklären. Stellen Sie Alleinstellungsmerkmale und Artikeleigenschaften heraus, wie beispielsweise Farbe, Maße, Varianten oder Lieferumfang. Eine gute Produktbeschreibung sollte alle wichtigen, verkaufsrelevanten Informationen in verständlicher und ansprechender Form enthalten.

Die Länge der Artikellangbeschreibung ist auf 4.000 Zeichen begrenzt.

#### *Inhaltliche Anforderungen*

- Bitte achten Sie auf korrekte Rechtschreibung und Interpunktion.
- Längere Texte sollen leserfreundlich formatiert und strukturiert werden. Dies kann mit einer HTML-Formatierung erreicht werden (vgl. "2.2 Strukturierungsmöglichkeiten").
- Geben Sie gebräuchliche Normen an, z.B. DIN- und ISO-Angaben.
- Achten Sie auf Vollständigkeit. Wichtig ist dabei die Selbsterklärbarkeit des Produktes.
- Ein guter Richtwert liegt bei 100 200 Wörtern.
- Achten Sie auf Eindeutigkeit.
- Informationen zur Verpackungseinheit sind nicht Bestandteil der Langbeschreibung. Stattdessen sind die entsprechenden Werte in den BMEcat-Feldern ORDER\_UNIT und CONTENT\_UNIT zu hinterlegen. Weiterführende Informationen zu Verpackungseinheiten erhalten Sie im Abschnitt [4.2.4.](#page-12-0)

#### *Strukturierungsmöglichkeiten*

Die Strukturierung kann über HTML realisiert werden. Dafür können Sie die nachfolgend beschriebenen HTML-Tags verwenden.

*Tags zur Textformatierung:*

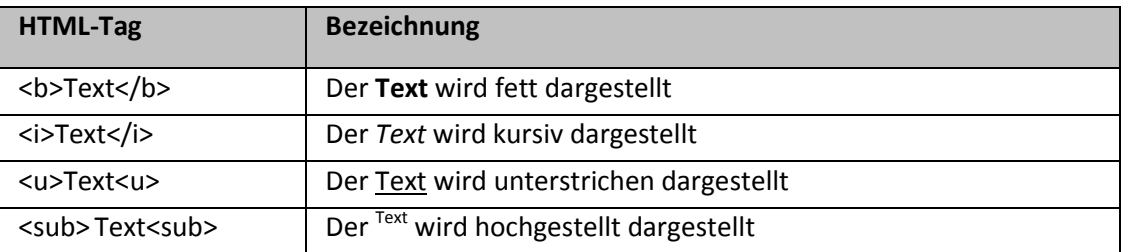

Die HTML-Tags können auch verschachtelt werden. Zum Beispiel erzeugt <u>>b>Text<\b><\u> einen **Text**, der fett und unterstrichen dargestellt wird.

#### *Tags zur Textausrichtung:*

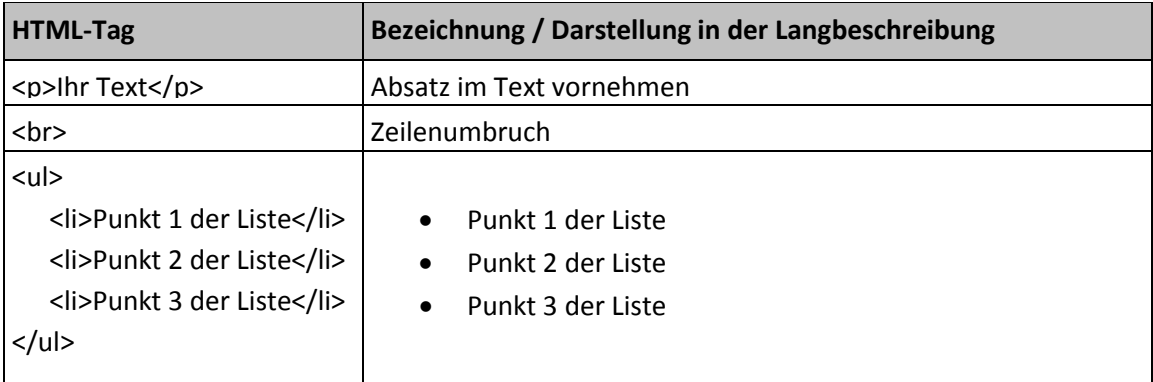

#### <span id="page-12-0"></span>**4.2.4 Verpackungseinheiten**

#### *Bestellmaßeinheit*

Die Einteilung der Bestellmaßeinheit erfolgt nach UNECE. **Auf diese Einheit beziehen sich die Artikelbestellung und der Preis.** Die Bestellmaßeinheit wird im BMEcat-Feld ORDER\_UNIT angegeben. Weiterführende Informationen zur Befüllung der BMEcat-Felder erhalten Sie im Lieferanten-handbuch.

Die nachfolgende Übersicht enthält die gängigsten Einheiten:

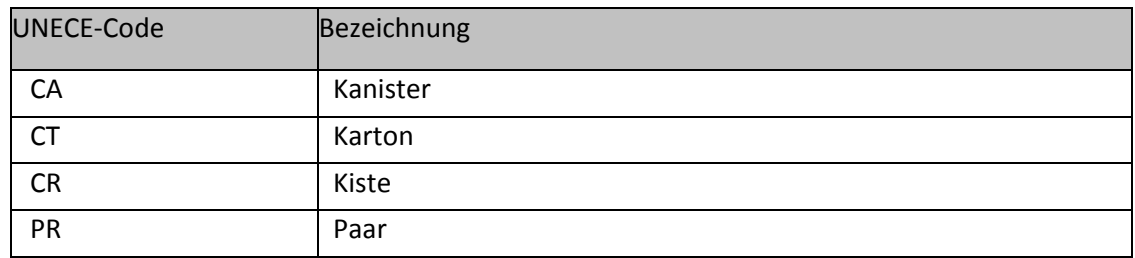

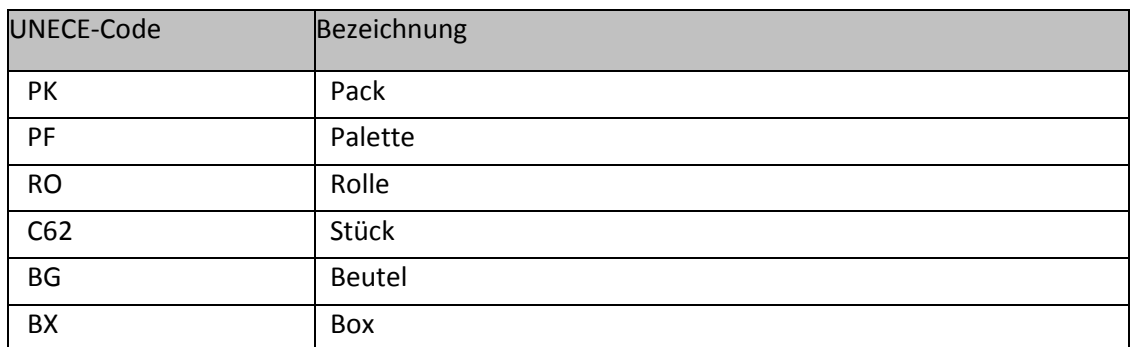

Eine vollständige Liste der aktuell abbildbaren Einheiten kann über katalogdaten@kdbund.bund.de angefragt werden.

#### *Inhaltsmaßeinheit*

Die Einteilung der Inhaltsmaßeinheit erfolgt ebenfalls nach UNECE. Die Inhaltsmaßeinheit gibt an, in welcher Maßeinheit die Einzelartikel in einer Bestellmaßeinheit enthalten sind. **Dieses Feld hat rein informativen Charakter und steht in keinem Bezug zum Preis.** Die Inhaltsmaßeinheit wird im BMEcat-Feld CONTENT\_UNIT erfasst.

#### *Inhaltsmenge pro Bestelleinheit*

Das BMEcat-Feld NO\_CU\_PER\_OU enthält eine ganze Zahl. Diese gibt an, wie viele Inhaltsmaß-einheiten in einer Bestellmaßeinheit enthalten sind.

#### <span id="page-13-0"></span>**4.2.5 Schlagworte / Synonyme: KEYWORD**

Schlagworte und Synonyme dienen dazu, den Artikel auffindbar zu machen. Dazu werden sie in den Suchbegriffen hinterlegt, die dann später im Produktfindungsprozess vom Suchalgorithmus des KdB mit ausgewertet werden.

- Jeder Suchbegriff wird in einem separaten Schlagwortfeld angelegt.
- Verwenden Sie hier bitte gängige Begriffe aus der Umgangssprache und/oder Fachsprache. Beispiele für Synonyme zum Begriff Kugelschreiber: Kuli, Schreibgerät, Schreiber
- Es sollten lediglich Synonyme verwendet werden, die nicht bereits in den Bezeichnungen und/oder Beschreibungen enthalten sind.
- Beachten Sie bitte, dass die Länge auf 50 Zeichen begrenzt ist.

#### <span id="page-13-1"></span>**4.3 e-Cl@ss**

eCl@ss ist ein von führenden deutschen Unternehmen erarbeitete Klassifikationssystem. Dieser Standard wird für den Informationsaustausch zwischen Lieferanten und Kunden angeboten. Das KdB verwendet diese Klassifizierung anhand von eCl@ss, damit die eingestellten Produkte und Dienstleistungen von den Nutzern systematisch recherchiert werden können.

eCl@ss ist gekennzeichnet durch einen vierstufigen, hierarchischen Klassifikationsschlüssel mit einem aus ca. 12.000 BegriffenbestehendenSchlagwortregister:

Beispiel: **BindemaschineXY**, eCl@ass-Nummer: **24321301**

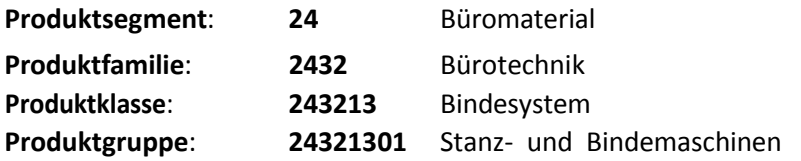

Jeder Artikel muss auf der letzten Ebene (Produktgruppe) eingeordnet werden. Die Klassifizierung ist zwingend notwendig. Weitere Informationen sowie die Nutzungsbedingungen zur Verwendung der eCl@ss Nummern können auf der Internetseite [www.eclass.de](http://www.eclass.de/) eingesehenwerden.

Ab dem 29. November 2019 bildet die Grundlage dafür eCl@ss in der **Version 10.1.**

**Für Verträge, die bereits vor diesem Stichstand bestanden, müssen KEINE neuen Katalogdaten zugeleitet werden. Diese können in der zuvor zugesendeten Version 5.1 weiter verwendet werden.**

# <span id="page-14-0"></span>**5 Produktabbildungen**

# <span id="page-14-1"></span>**5.1 Inhaltliche Anforderungen**

- Gleiche Bilder dürfen nicht mit mehreren Namen geliefert werden.
- Es sollen keine Firmenlogos als Bilder verwendet werden. Stattdessen sollte das Bild eine aussagekräftige Darstellung des Artikels beinhalten.
- Die Produktabbildung sollte immer genau die beschriebene Variante des Artikels wieder-geben. Nur auf diese Art kann sich der Kunde einen realistischen Eindruck darüber machen, ob der beschriebene Artikel dem angedachten Zweck entspricht.
- Es dürfen keine Alternativabbildungen bzw. Platzhalter (z.B. "Keine Abbildung" oder "No Image") verwendet werden.

# <span id="page-14-2"></span>**5.2 Technische Anforderungen**

• Die Bilder sind in einer Auflösung von mindestens 600 x 600 zu liefern.

# <span id="page-14-3"></span>**6 Bestell- und Lieferprozess im KdB**

Nach Einstellung der Katalogdaten können die Bedarfsträger Ihre Produkte bzw. Dienstleistungen im "Kaufhaus des Bundes" ordern. Im Folgenden werden die Eigenheiten des Bestell- und Lieferprozesses kurz erläutert.

# <span id="page-15-0"></span>**6.1 Kommunikation mit dem Bedarfsträger**

Die Kommunikation zwischen der Auftragnehmerin und den Bedarfsträgern erfolgt bei elektronischen Bestellungen ausschließlich über das KdB. Hierzu erhalten Sie nach der Installation Ihrer elektronischen Katalogdaten ein Client-Zertifikat sowie eine Installationsanleitung, um sich mit einem vorgegebenem Passwort im Lieferantenbereich des KdB einloggen zu können.

Da das Kaufhaus des Bundes keine öffentliche Internetanwendung ist, muss das nicht personengebundene Zertifikat auf dem jeweiligen Arbeitsplatzcomputer des Lieferantenmitarbeiters/der Lieferantenmitarbeiterin installiert werden, um einen Zugriff auf das Lieferantenportal des KdB zu ermöglichen.

#### **Startseite Lieferantenzugang:**

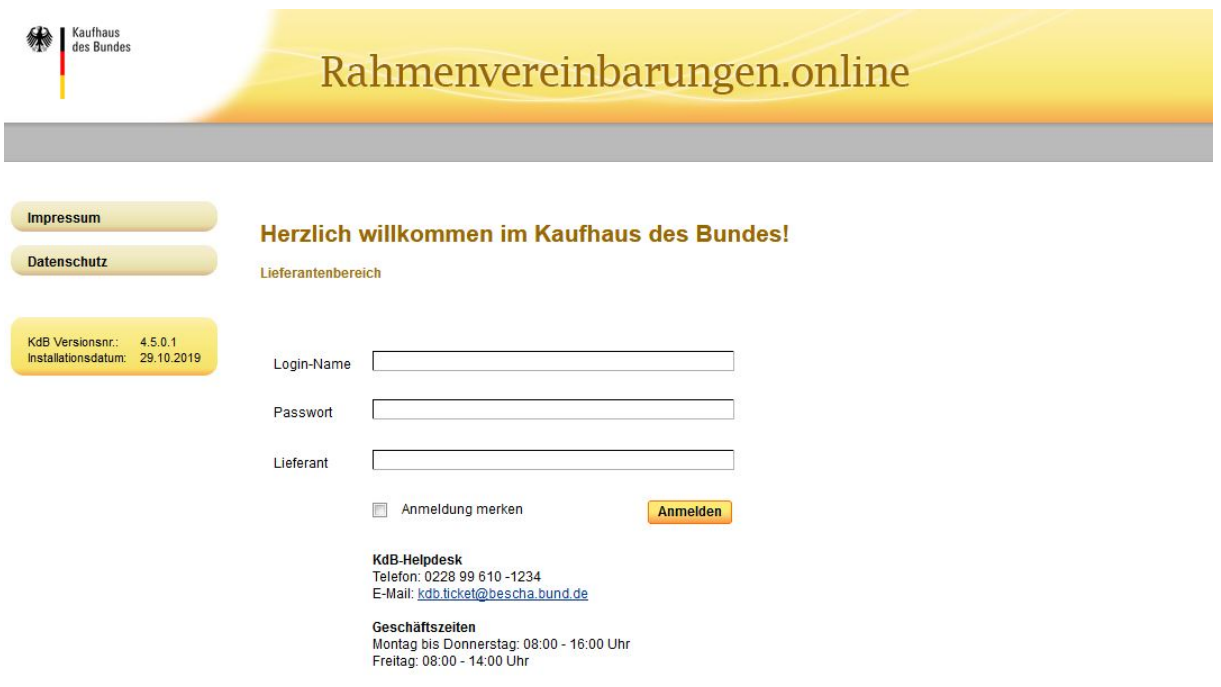

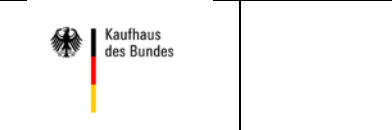

#### **Auftragseingang:**

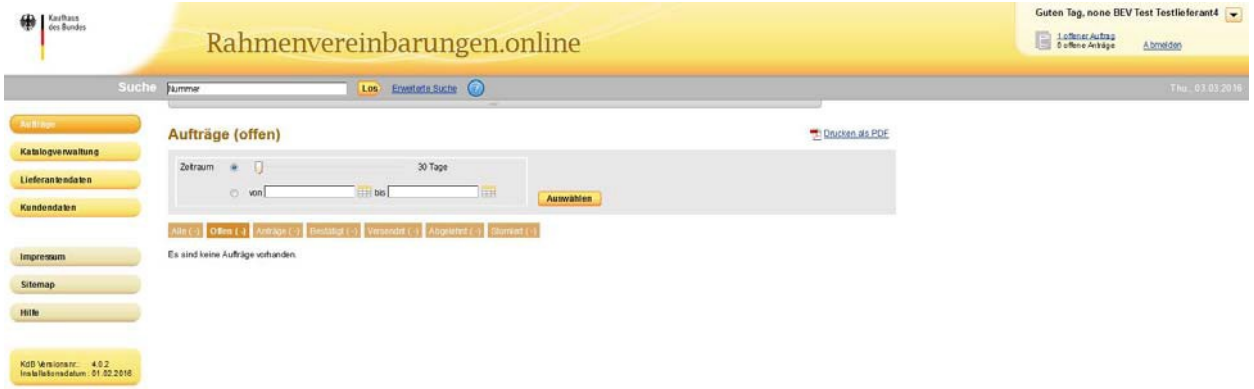

Unter dem Link Aufträge können Sie die neu eingegangene Bestellung mit allen relevanten Informationen einsehen. Auch alle bereits bearbeiteten Aufträge finden Sie in dieser Auflistung. Die Auftragsverwaltung dient Ihnen zum Informationsaustausch mit dem Bedarfsträger. Nach dem Eingang einer Bestellung müssen Sie hier den Auftrag bestätigen bzw. ablehnen. Darüber hinaus können Sie den Stand der Bearbeitung jederzeit aktualisieren.

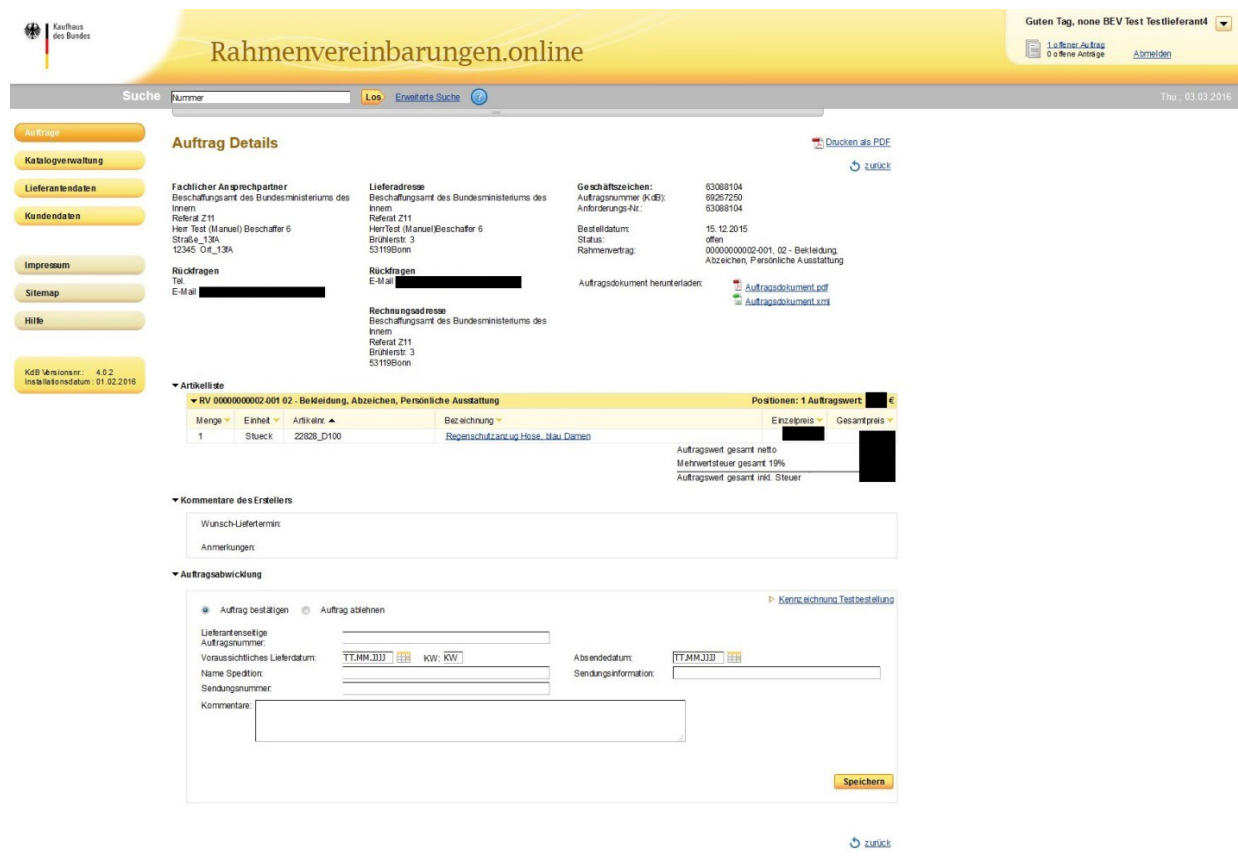

# **Auftragsdetails:**

# <span id="page-17-0"></span>**6.2 Abwicklung von Bestellungen**

Sobald eine Bestellung durch einen Bedarfsträger eingeht, werden Sie per E-Mail benachrichtigt. In der Anlage sind zwei Dateien enthalten: In einer PDF-Datei sind alle wichtigen Auftragsinhalte enthalten (vergleichbar mit einem Bestellschein). Das zusätzliche XML-Dokument können Sie in ein ggf. bei Ihnen vorhandenes Lieferantenmanagementsystem einspeisen. In diesem Fall können Sie die Erfassung von Auftragsinhalten automatisieren.

#### **Beispiel E-Mail-Benachrichtigung:**

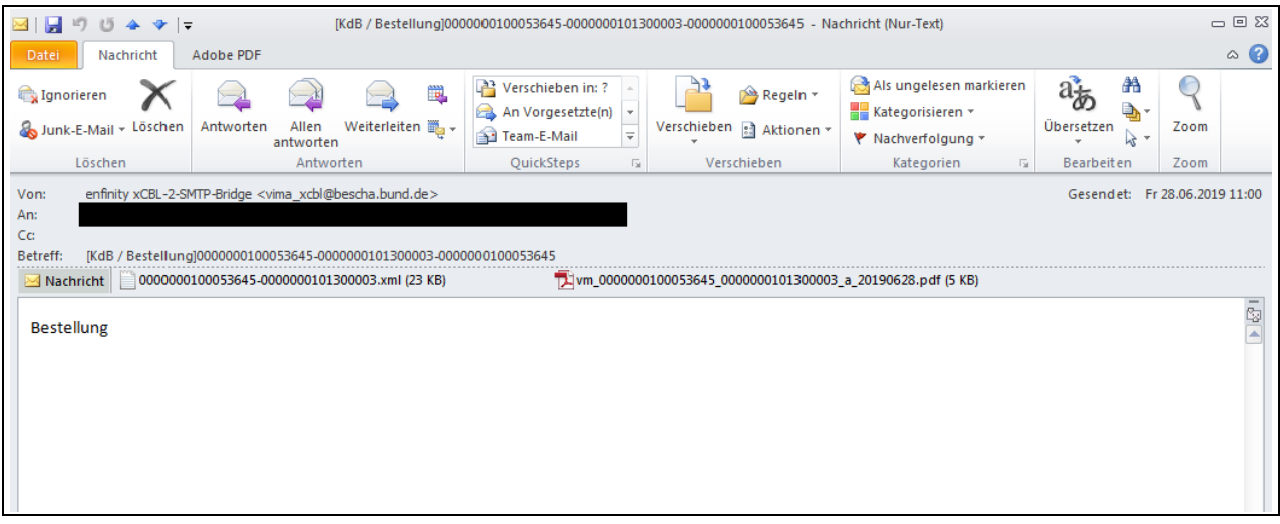

Im Folgenden können Sie die Bestellung im Rahmen Ihrer eigenen Prozesse abwickeln und die Übersendung der Waren an den Bedarfsträger vornehmen. Auch dieser hat die Möglichkeit, im KdB den Wareneingang zu verfolgen und nach der Lieferung den Erhalt der Ware zu bestätigen.

#### <span id="page-17-1"></span>**6.3** Bestellung über "Dummy-Produkt"

Im KdB können Produkte und Dienstleistungen, die aufgrund von speziellen Anforderungen, Größe oder Komplexität besonders beratungsintensiv sind, mittels sogenannter Dummy-Produkte bestellt werden. Die Bestellung erfolgt auf Grundlage eines zuvor durch Sie erstellten Kostenvorschlags oder durch einen vom Bedarfsträger ausgefüllten EVB-IT-Vertrag.

Dazu nimmt der Bedarfsträger im ersten Schritt Kontakt zu Ihnen auf, um seinen Bedarf detailliert zu beschreiben. Dabei beachten Sie bitte, dass sich die Bestellung ausschließlich auf solche Leistungen beziehen darf, die Gegenstand der Rahmenvereinbarung sind.

Sie erstellen und übermitteln das erforderliche Zusatzdokument (z.B. den Kostenvoranschlag) via E-Mail an den Bedarfsträger.

Bei dem späteren Leistungsabruf des Bedarfsträgers über das KdB wird das Zusatzdokument im Warenkorb hochgeladen und der entsprechende Nettopreis eingetragen. Die hochgeladenen Zusatzdokumente werden automatisch als Anhang der Bestell-E-Mail hinzugefügt.

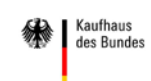

#### **Ansicht: Beispiel Kostenvoranschlag**

#### **Beauftragung gem. Angebot**

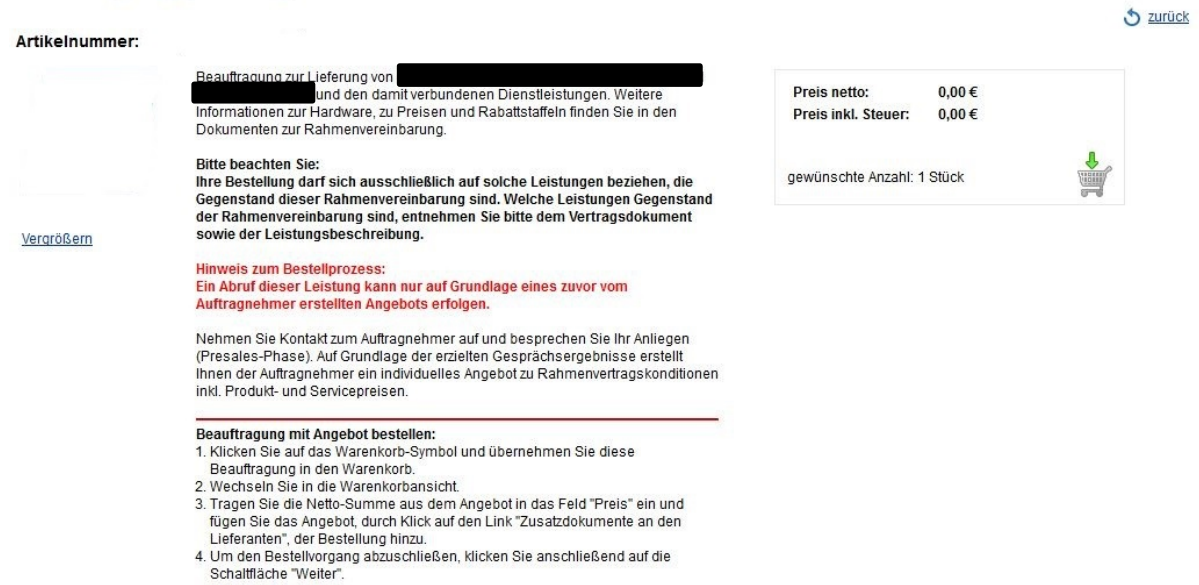

Der Artikel wird über das Einkaufswagen-Symbol in den Warenkorb gelegt.

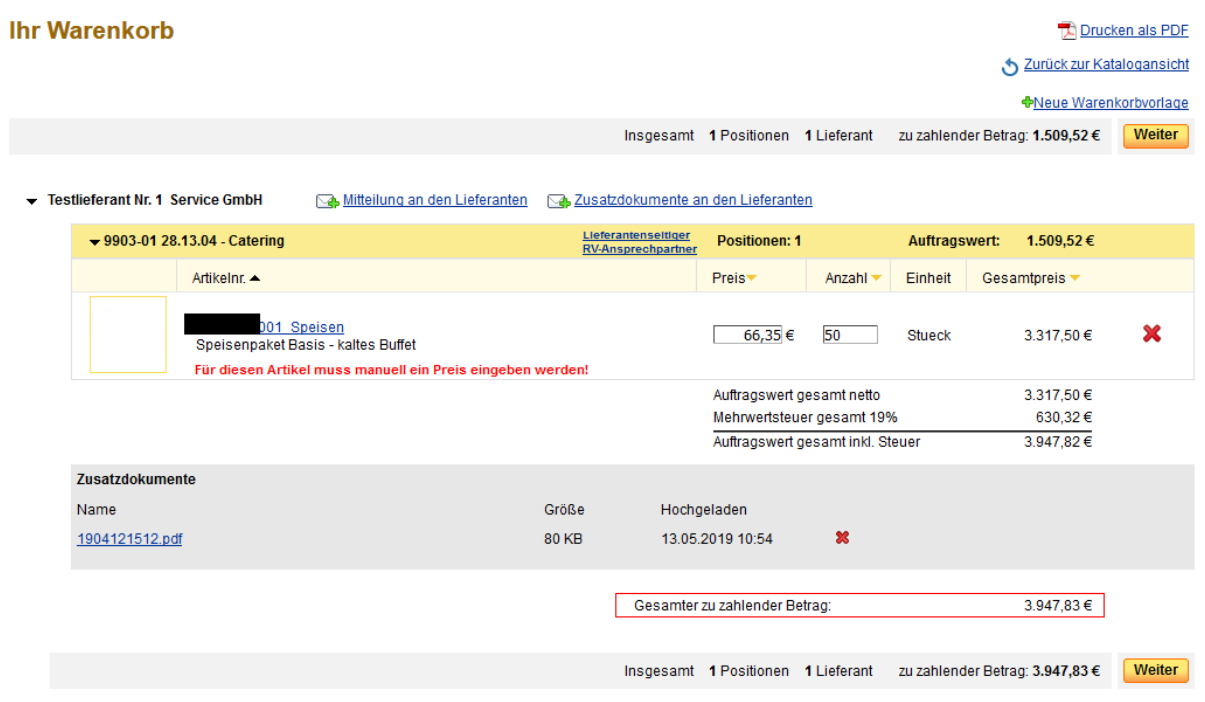

Alle weiteren Schritte des Bestellverfahrens laufen im KdB wie bereits bekannt ab. Die Prüfung und Bestätigung der Bestellung nehmen Sie ebenfalls im KdB vor.

# <span id="page-19-0"></span>**6.4 Bespielprozess für die Bestellabwicklung**

In der nachfolgenden Grafik wird beispielhaft ein Bestellprozess dargestellt, der ausgehend von einem behördeninternen ERP-System über das Kaufhaus des Bundes zum Lieferanten weitergeführt wird.

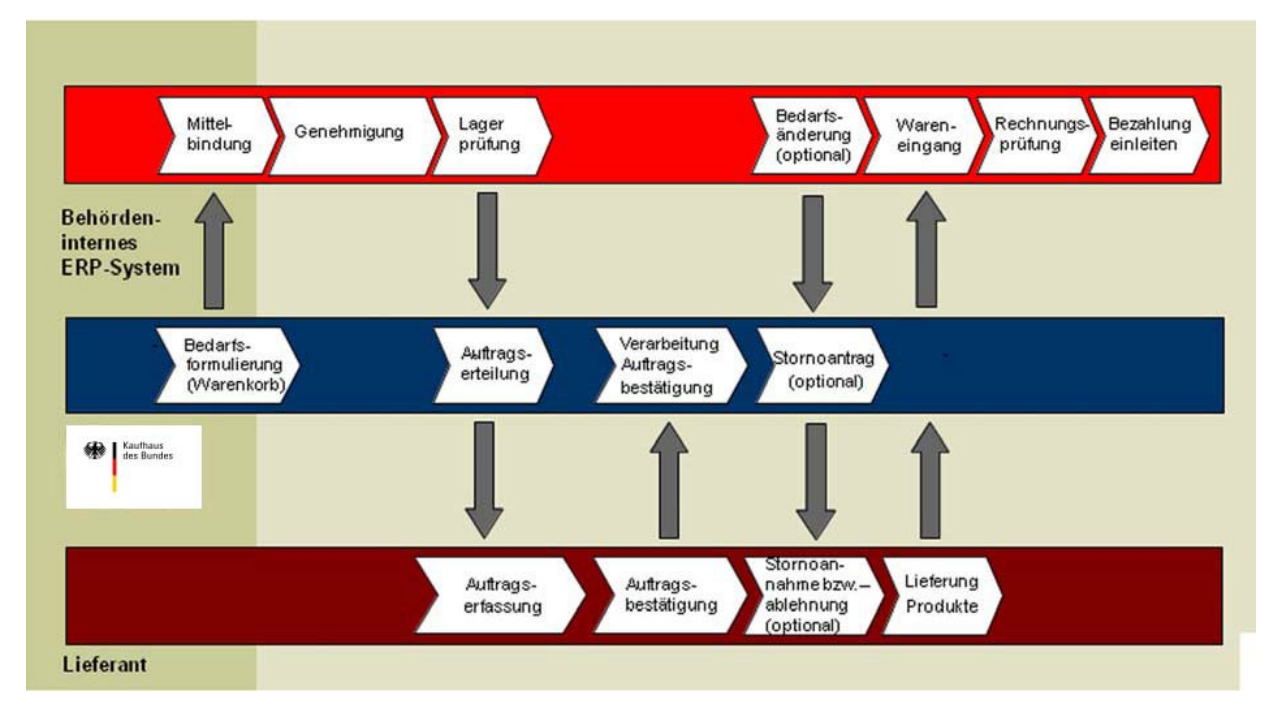

Der Nachrichtenfluss ausgehend von der Behörde zu einem Lieferanten wird ohne Medienbrüche vollelektronisch umgesetzt. Die Bestätigungen oder Ablehnungen von Aufträgen durch den Lieferanten sowie ggf. gestellte Stornoanträge müssen einstweilen noch in der Weboberfläche des KdB vorgenommen werden.

#### **Impressum**

Beschaffungsamt des BMI – Geschäftsstelle Kaufhaus des Bundes

#### **Kontakt**

Telefon: +49 228 99 610-2280 E-Mail: geschaeftsstelle@kdbund.de

#### **Adresse**

Beschaffungsamt des Bundesministeriums des Innern Brühler Str. 3 53119 Bonn